# Using GruntWorx to Populate GoSystem Tax RS™

### **Topics in this Quick Start Guide**

- Key steps to configuring GruntWorx
- How to submit jobs
- How GoSystem Tax RS<sup>™</sup> client tax files are populated with GruntWorx
- How to purchase credits and run usage reports

# Using GruntWorx to Populate GoSystem Tax RS<sup>TM</sup>

Η

### **NEED HELP?**

# **Table of Contents**

#### **Overview**

Administrator Functions - for GoSystem Tax RS™ Set-up firm, Add Accounts, Add Users Check Inventory, Purchase Credits

User Functions Set Preferences, add GoSystem Tax RS<sup>™</sup> Login and Password Add Client/s Submit Trial Job Review GruntWorx Output Files Import Capital Gains Reset Failed Job Job Resubmission

Run Reports

Η

Using GruntWorx to Populate GoSystem Tax RS<sup>TM</sup>

## **NEED HELP?**

## **Overview**

The purpose of this document is to assist tax firms with initial GruntWorx set-up and to provide a quick reference for the ongoing use of GruntWorx to populate 1040 client tax forms into GoSystem Tax RS<sup>™</sup> 1040 tax software client files.

### What you get:

- Your client's tax forms identified, labeled and organized in the order of a 1040 and returned in a bookmarked PDF
- Data extracted from client tax forms and automatically inserted into the client's GoSystem Locator
- A Pointsheet workbook including a Diagnostics sheet, a Missing Documents sheet and, if selected, spreadsheets with extracted capital gains.

For the purpose of this guide, references to "**jobs**" are references to submissions to GruntWorx of client source documents (PDF format) associated with a single taxpayer/spouse tax return.

**Scanning Note:** The quality of the scanned documents submitted to GruntWorx is vitally important to your firm's successful use of GruntWorx products.

This guide assumes the client's tax forms have already been scanned to PDF format using the black and white or monochrome setting, at a minimum quality setting of 300dpi.

For best results, please read the <u>Best Practices for Scanning Tax Documents Guide</u>, available by calling 877-830-6059 and selecting either Sales (X2) or Support (X3).

## Using GruntWorx to Populate GoSystem Tax RS<sup>™</sup>

Η

## **NEED HELP?**

# Administrator Functions - for GoSystem Tax RS™

### 1. Set-up firm, Add Accounts, Add Users

- If no already registered, Click Free Trial Link
- At Registration screen complete registration
- Accept master agreement
- Accept EULA
- Important: The GoSystem Tax RS<sup>™</sup> user must have contacted GruntWorx <u>prior</u> to the submission of the firm's first Populate job to enable access to web services at Thomson Reuters. Please call 877-830-6059 X2 if you have not yet spoken to GruntWorx.
- At dashboard, select "Admin Settings" link at top right
- Click "Show" Preferences link at left
- Select Thomson GoSystem Tax RS<sup>™</sup> tax software and firm-wide preferences

| 0 04/                                                                  |                                                                         |
|------------------------------------------------------------------------|-------------------------------------------------------------------------|
| GruntWorx <sup>•</sup>                                                 | Welcome: Janice Oneil (Sign-Out) Dashboard User Settings Admin Settings |
| Admin Settings<br>Click to Show<br>Preferences<br>Preferences showhide | x Select firm-wide<br>erlay and and                                     |
| Admin Settings                                                         | Default User Settings                                                   |
| Tax System Thomson GoSystem Tax RS 👻                                   | Set Gruntworx Trades as Default                                         |
| OCR Overlay On                                                         | 📝 Repaginate Organized Documents                                        |
| Enable GoFileRoom Integration     Add Users                            | Add Accounts UPDATE                                                     |
| Accounts Users Inventory Management                                    | ADD NEW ACCOUNT                                                         |

 At "Accounts" tab on the Admin screen, add Account/s (required). A "Default" account is supplied. The default account should be re-named to match one of the firm's GoSystem Tax RS<sup>™</sup> accounts.

All Account names <u>must</u> match the specific GoSystem Tax RS<sup>™</sup> accounts associated with firm Client tax files.

• At "Users" tab on the Admin screen, add users and assign passwords and account access. Add, Edit, Delete, Activate and Deactivate Users in individual and batch actions.

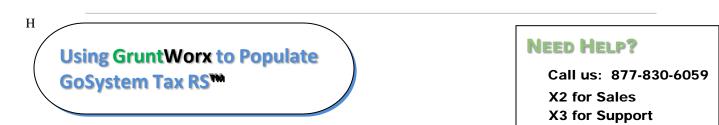

### Administrator Functions (continued)

### 2. Check Inventory, Purchase Credits

- At dashboard, select "Admin Settings" Link
- Select "Inventory Management" tab to see token and/or credit balances
- Select "Purchase GruntWorx" button to purchase credits with a credit card.

| GruntWorx <sup>•</sup>              | Welcome: Janice Oneil (Sign-Out) Dashboard User Settings Admin Settings        |
|-------------------------------------|--------------------------------------------------------------------------------|
|                                     | Vvercome, Janice Onen (Sign-Out)   Dashubaru   User Settings   Admini Settings |
| Admin Settings                      |                                                                                |
|                                     |                                                                                |
| Preferences show/hide               |                                                                                |
| Accounts Users Inventory Management | PURCHASE TOKENS                                                                |
| C FIR                               | T (PREVIOUS) 1 (NEXT) LAST Show 20 Per Page -                                  |

• The Purchase GruntWorx button is also enabled on the Dashboard of users with Admin privileges. Users will see the button but will not be able to purchase.

| GruntWorx.                                |                                                                               |
|-------------------------------------------|-------------------------------------------------------------------------------|
|                                           | Welcome: Janice Oneil (Sign-Out)   Dashboard   User Settings   Admin Settings |
| Dashboard Client List                     | PURCHASE TOKENS BROWSING: ALL ACCOUNTS  ADD/IMPORT CLIENTS                    |
| Search Name and ID SELECTORS REFRESH PAGE | BATCH ACTIONS                                                                 |

Tokens – GruntWorx tokens are in the process of being retired. You may use your tokens until they expire but you may also convert your tokens to dollar credits. Please call Sales for details.

**Credits** - GruntWorx Credits are debited on a per page/per form/per trade basis giving the user more flexibility to control cost. Please call Sales for details, or you can use the PURCHASE GRUNTWORX button to access tools to help you estimate your needs.

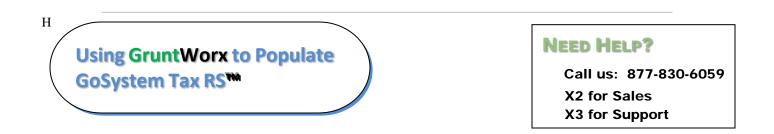

# **User Functions**

- 1. Set Preferences, add GoSystem Tax RS<sup>™</sup> Login and Password
- Login to GruntWorx.com using credentials supplied by the Administrator
- Accept EULA
- From the Dashboard, select "User Settings" link at top right
- At "User Settings" screen, set user preferences
- Add GoSystem Tax RS<sup>™</sup> login credentials.

**Important:** when login or password to access the tax software is updated, the User must also update login/password in GruntWorx.

| GruntWorx <sup>•</sup>         | Add email address for job<br>completion and error | Welcome: Janice Oneil (Sign-Out)   Dashboard   User Settings   Admin Setting |                             |        |  |  |  |
|--------------------------------|---------------------------------------------------|------------------------------------------------------------------------------|-----------------------------|--------|--|--|--|
| User Settings                  | notification.<br>Set repagination preferences     |                                                                              |                             | R      |  |  |  |
| PI                             | references                                        |                                                                              | GoSystem Tax RS Login Infor | mation |  |  |  |
| Send Email Notification of Job | Completion to: janice.oneil@gruntworx.co          | D Login ID                                                                   | JONEIL                      |        |  |  |  |
| Repaginate Organized Docum     | anto                                              | Firm ID                                                                      | A75N                        | ]      |  |  |  |
| Repaginate Organized Docum     |                                                   | Firm Location                                                                | FARGO                       |        |  |  |  |
| A                              | dd GoSystem login                                 | Password                                                                     | •••••                       |        |  |  |  |
|                                | credentials.                                      |                                                                              | 📄 show keystrokes           |        |  |  |  |
| Note:                          | must match login to tax                           |                                                                              |                             |        |  |  |  |
|                                | program                                           |                                                                              |                             | UPDATE |  |  |  |

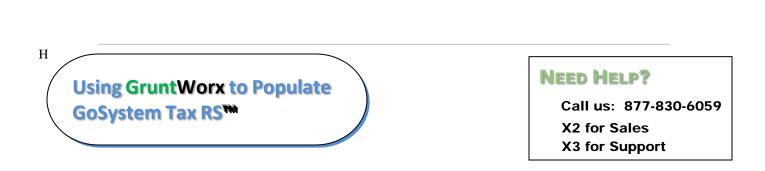

### User Functions (continued)

- 2. Add Client/s
- At Dashboard Click Add/Import Clients

|     | runtWorx <sup>.</sup>               | Welcor      | me: Janice Oneil (Sign | -Out) Dashboard Us | ser Settings   Admin Settin |
|-----|-------------------------------------|-------------|------------------------|--------------------|-----------------------------|
| Da  | shboard Client List                 | PURCHASE TO | KENS BROWSING          | 3: ALL ACCOUNTS V  | ADD/IMPORT CLIENTS          |
| Ses | rch Name and ID SELECTORS REFRESH P | AGE         | DOWNI OAT              |                    | Add New Client              |
|     |                                     |             |                        |                    | Show 20 Per Page            |
|     |                                     | PREVIOUS)   |                        | LAST               |                             |
|     | al Records: 144                     | PREVIOUS)   | ) (4 (5 (NEXT) (1      | LAST               | Show 20 Per Page            |

**Important:** For each client added, the Client ID and Account number <u>must be identica</u>l to the GoSystem Locator <u>and Account in the GoSystem Tax RS<sup>™</sup> tax software</u>.

**To add a single client -** on the "Add/Import Clients" dropdown menu click "Add New Client"; fill all required fields

**To upload multiple clients -** on dropdown menu click "Import Clients", follow instructions and template to create the csv import file.

Using GruntWorx to Populate GoSystem Tax RS<sup>TM</sup>

Η

### **NEED HELP?**

### User Functions (continued)

- 3. Submit Job
- **Required:** Trial users should have a fresh client return rolled from the prior tax year to current <u>or</u>, in the tax software, start a new client file

**Note:** Minimum required client tax file data for Populate job processing: **Taxpayer and Spouse name/s; SSN/s and filing status** filled on the "Taxpayer Information" screen in the "General Information" section of the Client Organizer.

• The user may upload files after saving a new client, <u>or</u> at the GruntWorx Dashboard, click on the client name to access the Client Details Screen

| Client Details Mary Client                            | MANAGE CLIENT ACCOUNT V                                                  |
|-------------------------------------------------------|--------------------------------------------------------------------------|
| D: MCLIENT<br>ccount: NewEngland                      | OR, browse to upload.<br>Max file size is 150MB<br>for each of 15 files. |
|                                                       | DOWNLOAD GRUNTWORX AGENT REFRESH PAGE + UPLOAD FILES                     |
| Like Drag & Drop? Right click the upload button!      | NO DOCUMENTS                                                             |
| equently Asked Questions   Contact Support   Help © 2 | 016 GruntWorx, LLC. All Rights Reserved Privacy Policy   About           |

- Click "Upload Files" button
- Browse and add files (as many as 15, five at a time; maximum of 150MG per file)
- click "Upload Documents" button
- At the "Client Details" screen click "Process Files"
- Select processing options and click "Process Files".

**Important:** the User <u>must</u> be logged-out of the GoSystem Tax RS<sup>™</sup> Client tax file during job submission and population.

# Using GruntWorx to Populate GoSystem Tax RS™

Η

### NEED HELP?

### User Functions (continued)

### 4. Review GruntWorx Output Files

Email notification, if selected in User preferences, alerts the user that the job is complete. The email serves also as notification that tax data has been populated into the Client Locator and that the GruntWorx Bookmarked PDF and Pointsheet, including the trades import file (if trades option selected), are ready for download and review.

#### A. Download and Save Files

At the Dashboard, click the Client name associated with the "completed" job to go to the Client Details page.

- Under the "Processed" tab, the first file listed is the organized and bookmarked PDF.
- The second file is an Excel workbook called the Pointsheet.

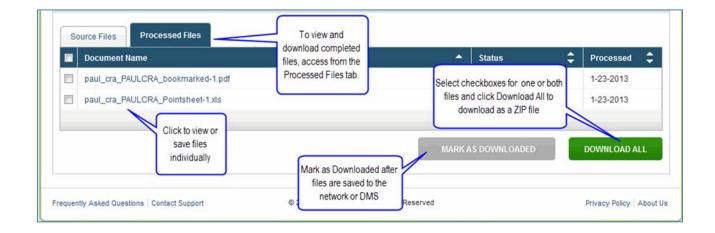

**Note:** Output files can be viewed from the GruntWorx "Processed File" tab but, to take advantage of the links between the Pointsheet and the Bookmarked PDF, the user must save the documents to their desktop or firm-designated file system.

To review the documents, it's easiest to use two monitors: opening the PDF image in one monitor and the Pointsheet in the other.

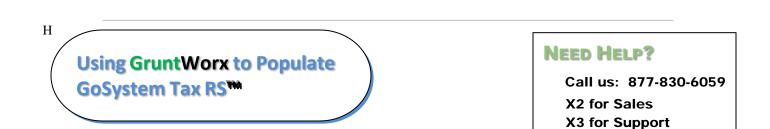

### User Functions (continued)

#### **B. Enable Pointsheet Macros**

- Open the GruntWorx Pointsheet. If Macros are disabled a Security Warning is displayed
- Select the Options button below the Excel toolbar

| 93           | <b>1</b> 9 -      | (°' - ) = |                   |              |             |            |              | import te | st 2 [Compatibility Mod | de] - N |
|--------------|-------------------|-----------|-------------------|--------------|-------------|------------|--------------|-----------|-------------------------|---------|
| $\mathbf{r}$ | Home              | Insert    | Page Layout       | Formulas     | Data Review | View Add   | i-Ins Acroba | rt        |                         |         |
| Paste        | 🔏 Cut<br>Cal Copy |           |                   |              |             |            |              | s %       | Conditional Format      |         |
|              | Jipboard          | Painter   | Fo                |              |             | Alignment  | 12           | Number 5  | Formatting * as Table * |         |
|              | ciipooaru         |           |                   |              | - <u>-</u>  | Angromeric |              | realized  | 1                       |         |
| 🥥 Sec        | curity Warni      | ing Macr  | os have been disa | bled. Option | s           |            |              |           |                         |         |
|              | A1                | -         | fr fr             |              |             |            |              |           |                         |         |
|              | A                 |           | B                 | C            |             | D          | E            | F         | G H                     |         |
| 1            |                   |           |                   |              |             |            |              |           |                         |         |
|              |                   | Fo        | rmat              | Audit        | Make DIF    | Print      |              | Add Rows  |                         |         |
| 2            |                   |           |                   |              |             |            |              |           |                         |         |

 At the "Security Alert - Macro" pop-up, select radio button for "Enable this Content" and click "OK"

| Microsoft Office Security Options                                                                                                    |
|----------------------------------------------------------------------------------------------------|
| Security Alert - Macro                                                                                                    |
| Macro<br>Macros have been disabled. Macros might contain viruses or other security hazards. Do<br>not enable this content unless you trust the source of this file.                                                  |
| Warning: It is not possible to determine that this content came from a<br>trustworthy source. You should leave this content disabled unless the<br>content provides critical functionality and you trust its source. |
| <u>More information</u><br>File Path: U:\RDones\Import Tool\2008 Dif Files\2008 Master 1040 CapGains.xls                                                                                                    |
| Help grotect me from unknown content (recommended)     Enable this content                                                                                                    |
| Open the Trust Center OK Cancel                                                                                                    |

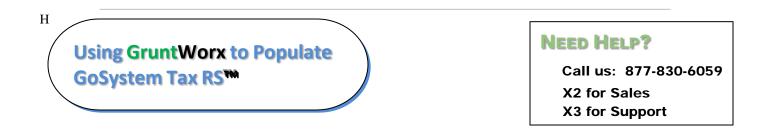

### User Functions (continued)

#### C. Pointsheet Review - Worksheet Overview

The Pointsheet is an Excel<sup>™</sup> workbook, provided with every GruntWorx Populate job. Included in the workbook are a worksheet with Diagnostic job notes, and another with a list of Missing Documents.

When the GruntWorx Trades option is selected, worksheets for each Consolidated 1099 Trades account, a worksheet with separately reported 1099-B's as well as worksheets (Control and Group1) used to generate the GoSystem Tax RS<sup>™</sup> capital gains import file are also provided.

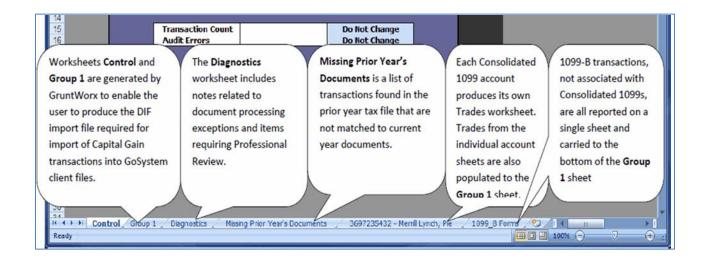

# H Using GruntWorx to Populate GoSystem Tax RS<sup>TM</sup>

### **NEED HELP?**

## User Functions (continued)

### D. Pointsheet Review - Diagnostics Sheet

| A       | В               | C          | D           | E             | F           | G             | Н           | 1            | J          | K        | L     | М |  |
|---------|-----------------|------------|-------------|---------------|-------------|---------------|-------------|--------------|------------|----------|-------|---|--|
| 34 Form | ns classified b | ut not ex  | tracted fo  | r popula      | ation       |               |             |              |            |          |       |   |  |
| 35      | Inconsister     | nt Tax Ye  | ar - does r | not popu      | late        |               |             |              |            |          |       |   |  |
| 36      |                 | SSA-1099   | - page 26   |               |             |               |             |              |            |          |       |   |  |
| 37      |                 |            | 1000        |               |             |               |             |              |            |          |       |   |  |
| 38      | Inconsister     | nt Owner/  | SSN - doe   | s not po      | pulate      |               |             |              |            |          |       |   |  |
| 39      | 765-44-1234     | 1099 INT   | page 5      |               |             |               |             |              |            |          |       |   |  |
| 40      |                 |            |             |               |             |               |             |              |            |          |       |   |  |
| 41      |                 |            |             |               |             |               |             |              |            |          |       |   |  |
| 42 Prof | essional review | w require  | d           |               |             |               |             |              |            |          |       |   |  |
| 43      | Issuer Nam      | e and/or   | Address fo  | or W-2, 1     | 099-R or    | W-2G miss     | ing - cor   | rect in ta   | x software |          |       |   |  |
| 44      |                 | 1099 R - u |             |               |             |               |             |              |            |          |       |   |  |
| 45      |                 |            |             |               |             |               |             |              |            |          |       |   |  |
| 46      | Customer I      | Diagnosti  | c Notes     |               |             |               |             |              |            |          |       |   |  |
| 47      |                 | 1099 INT   | More than   | one form/r    | ecord on th | nis page - On | ly one form | /record ex   | tracted    |          |       |   |  |
| 48      |                 |            |             |               |             |               | -           |              |            |          |       |   |  |
| 49      |                 |            |             |               |             |               |             |              |            |          |       |   |  |
|         | Control Group   | 1 Diagn    | ostics M    | lissing Prior | Year's Doo  | uments        | 36972354    | 32 - Merrill | Lynch, Pie | / 1099 B | Forms |   |  |

- Review the Diagnostics sheet (3rd tab from left) for comments related to client file population
- Click the blue hyperlinks on the Diagnostic sheet linked to the corresponding page in the open Bookmarked PDF

#### E. Pointsheet Review - Trades

- From the Support section of GoSystem Tax RS<sup>™</sup>, download the **1040 Capital Gains DIF Toolkit**, required to import Trades
- From the 1040 Capital Gains DIF Toolkit, save
  - the "User Guide" for detailed instructions on editing and formatting the **Group 1** worksheet provided with the GruntWorx with Trades Pointsheet.
  - the **DIF Template file**
- In the GruntWorx Pointsheet, review trades for each Consolidated 1099 and 1099-B account. Edits completed on the individual brokerage account worksheets, will carry to the Group 1 sheet automatically.

**Note:** If either the "Audit" or "Make DIF" buttons on the Group 1 worksheet are activated before the review is complete, all subsequent transfers of changes from the individual brokerage account sheets to the Group 1 worksheet will need to be made manually.

# Using GruntWorx to Populate GoSystem Tax RS<sup>TM</sup>

Η

## NEED HELP?

## User Functions (continued)

#### Sample: Pointsheet Trades Sheet

|    | A              | B                    | C          | D          | E          | F          | G              | н        | 1       | J                                     | K      |
|----|----------------|----------------------|------------|------------|------------|------------|----------------|----------|---------|---------------------------------------|--------|
| 1  | Taxpayer: Sr   | nith, John           |            | (          |            |            |                |          |         |                                       | 7      |
| 2  | Spouse: Smi    | ith, Jane            |            |            | Trades Tip | : Where "  | S" or "L" is s | een in P | urchase | e Date and                            |        |
| 3  | Tax Year: 20   | 12                   |            |            |            |            | mns - User a   |          |         |                                       |        |
| 4  |                |                      |            |            |            |            |                |          |         | e date in the                         |        |
| 5  |                |                      |            |            |            |            | a blank Hold   | -        |         |                                       |        |
| 6  |                |                      |            | 40         |            |            | L) is used, b  |          |         |                                       |        |
| 7  | Trades for A   | ccount "3697235432"  |            |            |            |            |                |          |         | ches must be                          |        |
| 8  |                |                      |            |            | used for e | ach transa | ction that in  | cludes S | S or L. |                                       |        |
| 9  | All Stock Trad | es                   |            |            | _          |            |                |          |         |                                       |        |
| 10 | Quantity       | Security Description | Purchase I | Sale Date  | Sale Amo   | Purchase   | Gain/Loss      | ed Tax   | V8949   | <b>Fran Holding</b>                   | Period |
| 26 | 824.00         | JUNIPER NETWORKS INC | 02/27/2007 | 04/26/2012 | #########  | ########## | 2,990.92       | 0.00     | A       |                                       |        |
| 27 | 176.00         | JUNIPER NETWORKS INC | S          | 04/26/2012 | 3,900.11   | 3,261.27   | 638.84         | 0.00     | A       | S                                     |        |
| 28 | 800.00         | JUNIPER NETWORKS INC | Lennen     | 04/26/2012 | ########## | #########  | 351.79         | 0.00     | A       | L                                     |        |
| 29 | 200.00         | JUNIPER NETWORKS INC |            |            | 4,693.94   | 4,605.99   | 87.95          | 0.00     | A       | S                                     |        |
| 30 | 1,000.00       | JUNIPER NETWORKS INC | 12/25/2001 | 04/26/2012 | #########  | #########  | 19.73          | 0.00     | A       |                                       |        |
| 31 | 1,000.00       | JPMORGAN CHASE & CO  | 07/24/2007 | 04/26/2012 | #########  | #########  | 1,789.37       | 0.00     | B       |                                       |        |
| 32 | 1,000.00       | JPMORGAN CHASE & CO  | 08/09/2007 | 04/26/2012 | #########  | #########  | 3,569.36       | 0.00     | B       |                                       |        |
| 33 | 100.00         | VERISIGN INC         | 02/06/2007 | 04/26/2012 | 2,575.92   | 2,519.00   | 56.92          | 0.00     | B       |                                       |        |
| 34 | 66.00          | VERISIGN INC         | 02/06/2007 | 04/26/2012 | 1,700.11   | 1,662.54   | 37.57          | 0.00     | B       |                                       |        |
| 35 | 100.00         | VERISIGN INC         | 02/06/2007 | 04/26/2012 | 2,575.92   | 2,519.00   | 56.92          | 0.00     | B       |                                       |        |
| 20 | 24.00          | UEDIOLOUIUO          | 00/00/0007 | 01/00/004/ | 075 00     | 050 10     | 10.00          | 0.00     | 0       | I I I I I I I I I I I I I I I I I I I |        |

#### Sample: Corresponding Group 1 Sheet

|                 | С                                                                    | -                                                                    | D     | E          | F            | N             | 0                 | Р                | Q             | R                      | V               | W                      | ×       |
|-----------------|----------------------------------------------------------------------|----------------------------------------------------------------------|-------|------------|--------------|---------------|-------------------|------------------|---------------|------------------------|-----------------|------------------------|---------|
| Audit           | Make                                                                 | DIF                                                                  | Print |            | Add Row      | 15            |                   |                  |               |                        |                 |                        |         |
|                 |                                                                      |                                                                      | 4     | 5          | 6            | Group 1 she   | et (tab 2) showir | a Trades corre   | spondina to   | 415,970<br>18          | - 22            | ]<br>23                | 24      |
|                 | Computational Dates records from individual brokerage account sheet. |                                                                      |       |            |              |               |                   | Computation of   |               |                        |                 |                        |         |
| Asset D         | scriptio                                                             | n                                                                    | Owner | Acquired   | Sold         |               | nd 26 are not va  |                  |               | Cost or<br>Other Basis | Tax<br>Withheld | Classification<br>Code | Holding |
| 1000 AT& T INC  |                                                                      | T 01/05/2007 01/19/2012 display either both dates or Holding Period. |       |            |              |               |                   | eriod.           | 34,029.95     | 0.00                   | 1               |                        |         |
| 400 JUNIPER N   | VORKS                                                                | SINC                                                                 | T     | 02/27/2007 | 04/26/2012   | Row 27 is a v | alid format whe   | e dates have be  | een cleared   | 7,655.98               | 0.00            |                        |         |
|                 | 19                                                                   | SINC                                                                 | T     | 02/27/2007 | 04/26/2012   |               |                   |                  |               | 15,268.68              | 0.00            |                        |         |
| Audit and Ma    | ska S                                                                | INC                                                                  | T     | S          | 04/26/2012   | A5 (515.67)   | and Holding Pe    |                  | 7 1423 235423 | 3,261.27               | 0.00            | 2                      | S       |
|                 | 19                                                                   | SINC                                                                 | T     | L          | 04/26/2012   | Row 28 is va  | lid. "L" was clea | ared from "Holdi | ing Period"   | 18,423.96              | 0.00            |                        | L       |
| DIF button      | S e                                                                  | SINC                                                                 | T     |            |              | column and    | a date replace    | d "L" in Acquire | ed column     | 4,605.99               | 0.00            |                        | S       |
|                 |                                                                      | SINC                                                                 | T     | 12/25/200  | 1 04/26/2012 |               | : some column     |                  |               | 23,939.95              | 0.00            |                        |         |
| 1000 JPMORGA    | NCHASE                                                               | &CO                                                                  | T     | 07/24/2007 | 04/26/2012   | NOLE          | . Some column     | s mouen for dis  | piay          | 45,629.95              | 0.00            |                        | 12.0010 |
| 1000 JPMORGA    | NCHASE                                                               | &CO                                                                  | T     | 08/09/2007 | 04/26/2012   |               |                   |                  |               | 44,379.95              | 0.00            |                        |         |
| 100 VERISIGN IN | C                                                                    |                                                                      | T     | 02/06/2007 | 04/26/2012   | $\sim$        |                   | (h)              |               | 2 519 00               | 0.00            |                        |         |

#### F. Make DIF Import File

- When review the Group 1 sheet is complete, be sure to fill columns G, M P and R with the appropriate code – not populated by GruntWorx
- Click the "Audit" button to format the trades for import. Follow the instructions on the screen. If errors are found, an "Audit" worksheet is generated to display the errors.
- When errors are corrected and the Audit successful, click the "Make DIF" button.
   Follow the instructions on the screen.
   Note: click the "Yes" button to add and remove placeholders when prompted.
- Name and save the **DIF Import file**

## Using GruntWorx to Populate GoSystem Tax RS<sup>TM</sup>

Η

### **NEED HELP?**

### User Functions (continued)

### 5. Import Capital Gains

In the GoSystem Tax RS<sup>™</sup> tax software, open the Client locator and Select **File > Import > From DIF File** 

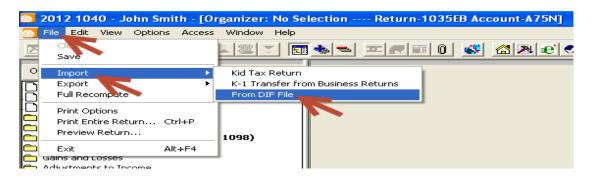

At the Import DIF pop-up

| Import DIF                                                                                         |
|----------------------------------------------------------------------------------------------------|
| DIF Import File                                                                                    |
| Browse                                                                                             |
| Er<br>Dr Browse to select Dr Browse to select Dr Browse to select Client DIF Import File           |
|                                                                                                    |
| Browse                                                                                             |
| En Browse to select pecified above. Or clic DIF Template File to pecified above. Or template file. |
| Template Maintenance                                                                               |
| To create a new template or to modify an<br>existing template. If the template specified           |
| does not exist, you will be prompted to Import                                                     |
| Edit Template Close                                                                                |
| Once files are selected, Click Import;                                                             |
| Once import is done, Click Close                                                                   |
|                                                                                                    |
|                                                                                                    |

- Browse to select the Client DIF Import File made from the Pointsheet
- Browse to select the DIF Template File saved from the Capital Gains Toolkit
- Click the Import button

Η

- Once the import is complete, click Close
- Refresh the locator and review the imported trades

## Using GruntWorx to Populate GoSystem Tax RS<sup>TM</sup>

### **NEED HELP?**

#### Save Time. What you do with it is up to you GruntWorx

User Functions (continued)

### 6. Reset Failed Job

Occasionally the user will receive notification of a failed job. To try again, using the same ClientID, a Reset Client function is available for both Populate and Organize jobs. NOTE: Reset cannot be used if the Locator Number is incorrect, the client must be deleted and added back.

| 2015 Documents   Job Status: Failed   Job Type: Organize       Source Files       Processed Files       Document Name       Added by Firm       PasswordProtected.pdf | client Details test rest                                                     |             | DELETE-RESET-RESUSMIT   | GO TO CLIENT           |
|----------------------------------------------------------------------------------------------------|------------------------------------------------------------------------------|-------------|-------------------------|------------------------|
| Source Files     DOWNLOAD GRUNTWORX AGENT     REFRE SH P       Document Name     Status     Uploaded     Processed       Added by Firm     Failed     1-27-2016     - | : TEST<br>ccount: default                                                    |             | Delete Client           |                        |
| Document Name     Status     Uploaded     Processed       Added by Firm     Added by Firm     Failed     1-27-2016     -                                              | 2015 Documents   Job Status: Failed   Job Type                               | :: Organize |                         |                        |
| Added by Firm     Failed     1-27-2016                                                                                                    | Source Files Processed Files                                                 |             | OOWNLOAD GRUNTWORX AGEN | T REFRESH PAGE         |
| PasswordProtected.pdf     Failed     1-27-2016                                                                                                    | Document Name                                                                | Status      | Uploaded                | Processed 韋            |
|                                                                                                    | Added by Firm                                                                |             |                         |                        |
| Drag & Drop your PDFs or browse using the upload button. Click here for info.                                                                                         | BasswordProtected.pdf                                                        | ailed 👗     | 1-27-2016               | -                      |
| Drag & Drop your PDFs or browse using the upload button. Click here for info. JOB CONCLUD                                                                             |                                                                              |             |                         |                        |
|                                                                                                    | Drag & Drop your PDFs or browse using the upload button. Click here for info |             |                         | JOB CONCLUDED          |
|                                                                                                    |                                                                              |             |                         |                        |
| equentity Asked Questions   Contact Support   Help © 2016 GruntWorx, LLC. All Rights Reserved Privacy Policy   A                                                      | @ 2046. CrumMM                                                               |             |                         | Privacy Policy About U |

- The user should access the Client Details Page and click the ٠ DELETE/EDIT/RESUBMIT button at upper right.
- Select "Reset Client" to remove the document/s
- Confirm Reset to set the job as a "new job" •

| Res | et Client 🛛                                 |
|-----|---------------------------------------------|
|     | Are you sure you want to reset this client? |
|     | All documents will be deleted!              |
|     | CANCEL                                      |

- Fix the error, e.g.: Print and scan for password protected documents, or update your GoSystem password on the GruntWorx site.
- Upload documents and "Process".

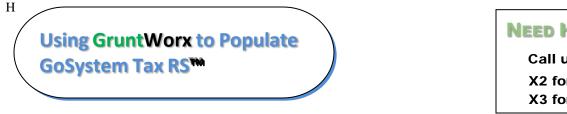

## **NEED HELP?**

#### 7. Job Resubmission

To accommodate client's missing documents and/or extensions, GruntWorx allows resubmission for **Populate** jobs. Resubmission is not available for Organize jobs.

• The user should access the Client Details Page and click the **DELETE/EDIT/RESUBMIT** button at upper right.

| lient Details John Smith                                                              | DELETE-RE SET-RE SUB  | GO TO CLIE             |
|---------------------------------------------------------------------------------------|-----------------------|------------------------|
|                                                                                       | Edit Client           |                        |
| SMIULTRA                                                                              | Delete Client         |                        |
| count: default                                                                        | Prepare for Resubmiss | sion                   |
| 2015 Documents   Job Status: Completed-2   Job Type: Pop Source Files Processed Files |                       |                        |
|                                                                                       |                       | Processed \$           |
| Source Files Processed Files                                                          |                       | Processed<br>1-26-2016 |
| Source Files Processed Files Document Name                                            | ▲ Status              | ▼ Processeu ▼          |

- Select "Prepare for Resubmission" to remove the document/s
- Confirm Resubmission to delete the output of the client's original job

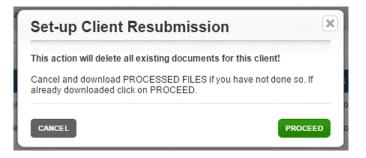

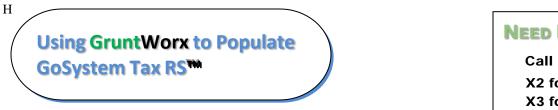

### **NEED HELP?**

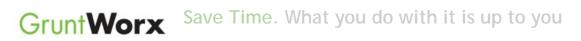

• The user is instructed to upload or drag and drop documents to the screen and to click on the process button as he did for the original job

| Re | ady to Resubmit                                                                             |
|----|---------------------------------------------------------------------------------------------|
|    | T: drag and drop or browse to upload new documents and click<br>CESS FILES to resubmit job. |
|    | ок                                                                                          |

• Resubmission options are limited to Populate or Populate with Trades.

| Process Files      | ×   |
|--------------------|-----|
| GruntWorx Populate |     |
| GruntWorx Trades   |     |
| CANCEL PROCESS FI  | LES |

• When the job is complete, download the documents

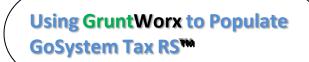

Η

## **NEED HELP?**

### 8. Run Reports

User-based reporting on both Job and Trades Usage is available on the lower half of the User Settings page.

| GruntWorx <sup>.</sup>             |                               | Welcome:                     | (Sign-Out) Dashboard User   | Settings   Admin Settings |
|------------------------------------|-------------------------------|------------------------------|-----------------------------|---------------------------|
| User Settings                      |                               |                              |                             |                           |
|                                    | Preferences                   |                              | GoSystem Tax RS Login Infor | rmation                   |
| 👿 Send Email Notification of       | Job Completion to:            | Login ID                     | 0032                        |                           |
| Repaginate Organized Do            | oumonto                       | Firm ID                      | A75N                        |                           |
| Repaginate Organized Do            | cuments                       | Firm Location                | ANDOVER                     |                           |
|                                    |                               | Password                     | •••••                       |                           |
|                                    |                               |                              | show keystrokes             |                           |
|                                    |                               | 4                            |                             | UPDATE                    |
|                                    |                               | Reports                      |                             |                           |
| Report Type:                       |                               |                              |                             |                           |
| 🔽 Job Usage                        | starting: 01/01/2013          |                              |                             |                           |
| Trades Usage                       | ending: 10/02/2013            |                              |                             |                           |
|                                    |                               |                              |                             | GET REPORT                |
| requently Asked Questions   Contac | t Support   Help © 2013 Grunt | Worx, LLC. All Rights Reserv | ed                          | Privacy Policy About U    |

Select one or both Report Types, by date range to download spreadsheets with detail on trades usage and/or detail and status on all jobs submitted.

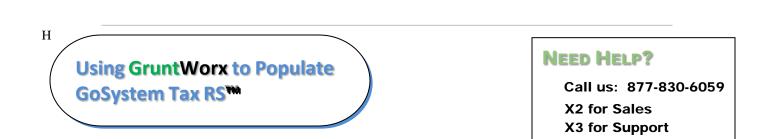

## User Functions (continued)

• Sample Trades Report

|    | А        | В                 | С               | D       | E                      | F          |
|----|----------|-------------------|-----------------|---------|------------------------|------------|
| 1  | Client # | <b>Client nan</b> | Completed       | #Trades | # Trade Tokens Charged | Pro or Org |
| 2  | CHARLIE  | Charlie Al        | 1/1/2013 10:53  | 95      | 2                      | Organize   |
| 3  | DAVE     | Dave Alex         | 1/1/2013 11:16  | 62      | 2                      | Organize   |
| 4  | BEL9953  | Mary and          | 1/1/2013 11:19  | 13      | 1                      | Organize   |
| 5  | ABC      | Harry and         | 1/1/2013 11:24  | 37      | 1                      | Organize   |
| 6  | 3866BJ   | John Smit         | 1/22/2013 11:45 | 62      | 2                      | Populate   |
| 7  | 0975EB   | Bill and Su       | 4/4/2013 8:38   | 11      | 1                      | Populate   |
| 8  | 6644BD   | John and J        | 6/7/2013 16:34  | 14      | 1                      | Populate   |
| 9  |          |                   |                 |         |                        |            |
| 10 |          |                   |                 |         |                        |            |
| 11 |          | Reporting         | 1/1/2013        |         |                        |            |
| 12 |          | Reporting         | 10/2/2013       |         |                        |            |
| 13 |          | Report ge         | 10/2/2013 10:17 |         |                        |            |

• Sample Jobs Report

|    | А        | В          | С               | D               | E         |  |
|----|----------|------------|-----------------|-----------------|-----------|--|
| 1  | Client # | John and J | Submitted       | Completed       | Status    |  |
| 2  | CHARLIE  | Charlie Al | 1/1/2013 10:34  | 1/1/2013 10:53  | Completed |  |
| 3  | DAVE     | Dave Alex  | 1/1/2013 10:37  | 1/1/2013 11:16  | Completed |  |
| 4  | BEL9953  | Bob and S  | 1/1/2013 10:38  | 1/1/2013 11:19  | Completed |  |
| 5  | ABC      | Harry and  | 1/1/2013 10:39  | 1/1/2013 11:24  | Completed |  |
| 6  | 0975EB   | Mary and   | 1/19/2013 11:10 | 1/19/2013 11:17 | Completed |  |
| 7  | 3866BJ   | John Smit  | 1/22/2013 11:25 | 1/22/2013 11:45 | Completed |  |
| 8  | 1035EB   | John Smit  | 2/1/2013 21:46  | 2/1/2013 21:59  | Completed |  |
| 9  | 40221X   | Dave Alex  | 3/13/2013 7:11  | n/a             | Failed    |  |
| 10 | 1939DW   | Bob and S  | 3/13/2013 7:15  | 3/13/2013 7:18  | Completed |  |
| 11 | 01025X   | Harry and  | 3/16/2013 8:24  | 3/16/2013 8:33  | Completed |  |
| 12 | 0975EB   | Mary and   | 3/21/2013 6:55  | 3/21/2013 7:06  | Completed |  |
| 13 | 0975EB   | John Smit  | 4/4/2013 7:47   | n/a             | Failed    |  |
| 14 | 0975EB   | Mary and   | 4/4/2013 7:54   | n/a             | Failed    |  |
| 15 | 0975EB   | John Smit  | 4/4/2013 8:06   | 4/4/2013 8:38   | Completed |  |
| 16 | 6644BD   | John and J | 6/7/2013 16:14  | 6/7/2013 16:34  | Completed |  |
| 17 | AUNT     | Mary Barro | 8/26/2013 11:16 | n/a             | Failed    |  |
| 18 | 10000    |            |                 |                 |           |  |
| 19 |          |            |                 |                 |           |  |
| 20 |          | Reporting  | 1/1/2013        |                 |           |  |
| 21 |          | Reporting  | 10/2/2013       |                 |           |  |
| 22 |          | Report ge  | 10/2/2013 10:33 |                 |           |  |

# Using GruntWorx to Populate GoSystem Tax RS<sup>™</sup>

Η

### **NEED HELP?**